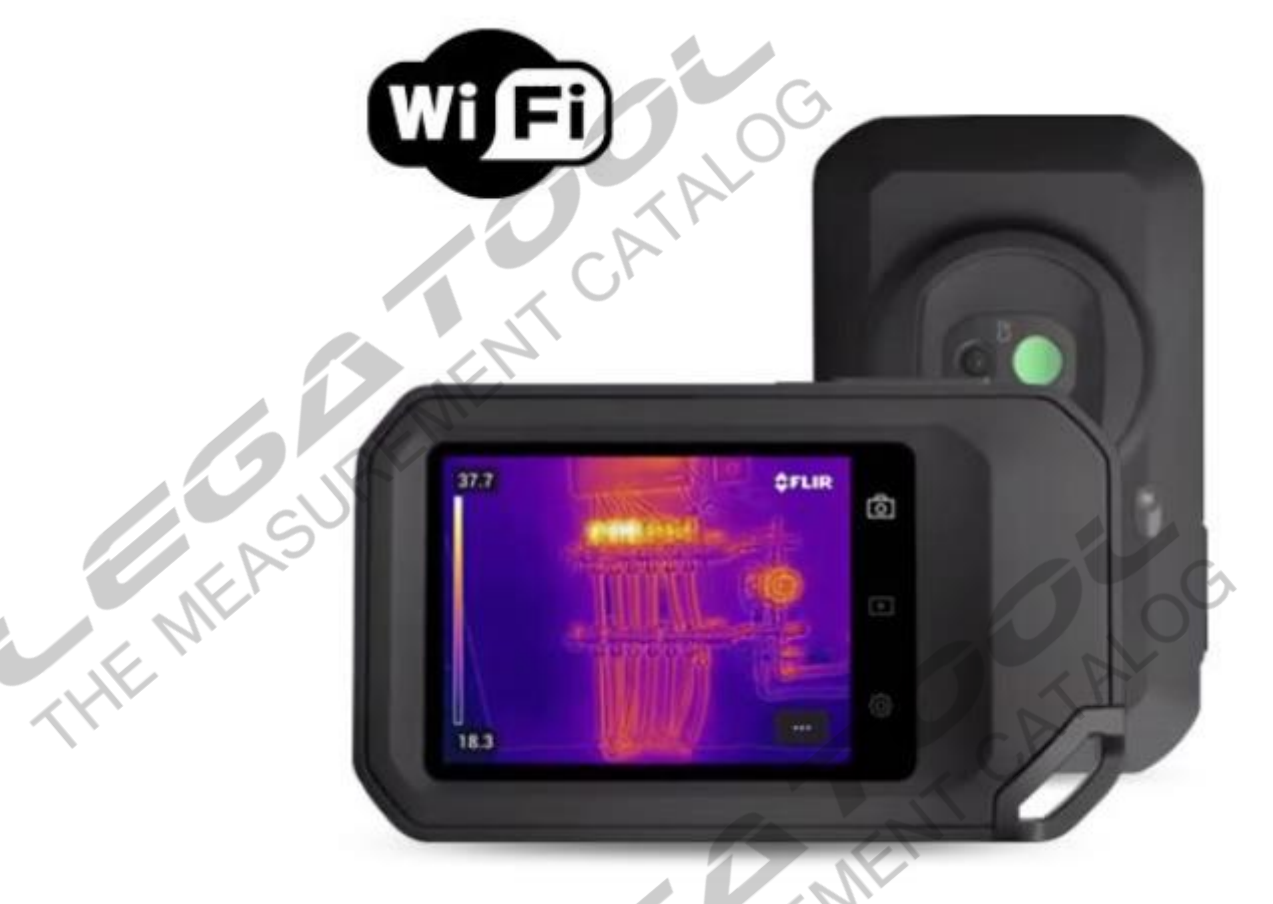

# **คุณสมบัติ**

- 
- มีเทคโนโลยีMSX ช่วยให้ภาพถ่ายที่ได้คมชัด
- สามารถปรับแต่งและวิเคราะห์รูปภาพหลังจากการถ่ายถาพได้
- กล้องถ่ายภาพความร้อน สามารถถ่ายภาพช่วงอุณหภูมิได้ตั้งแต่ -20 ºC ถึง 400 ºC<br>มีเทคโนโลยี MSX ช่วยให้ภาพถ่ายที่ใต้คมชัด<br>สามารถเชื่อมล่อ Wi-Fi-สำหรับแชร์รูปภาพและเก็บไฟล์รูปภาพไว้บน Cloud<br>การครวงสอบอุณหภูมิ 1 Spot, 1 Box (Ma - สามารถเชื่อมต่อ WI-FI สำหรับแชร์รูปภาพและเก็บไฟล์รูปภาพไว้บน Cloud
- การตรวจสอบอุณหภูมิ 1Spot, 1 Box (Max, Min)
- ค่าความแม่นยำ 0 to 100°C:  $\pm 3$ °C, 100 to 400°C:  $\pm 3\%$
- ความถี่สำหรับการถ่ายภาพ 8.7 Hz
- รายละเอียดภาพถ่ายความร้อน 160 x 120
- ความละเอียดภาพถ่ายดิจิตอล 640 x 480
- ความละเอียดกล้องดิจิตอล5 MP
- FOV (Field of view)  $54^\circ \times 42^\circ$
- สามารถเก็บรูปภาพได้มากกว่า 5000 ภาพ
- ขนาดจอ LED 3.5"

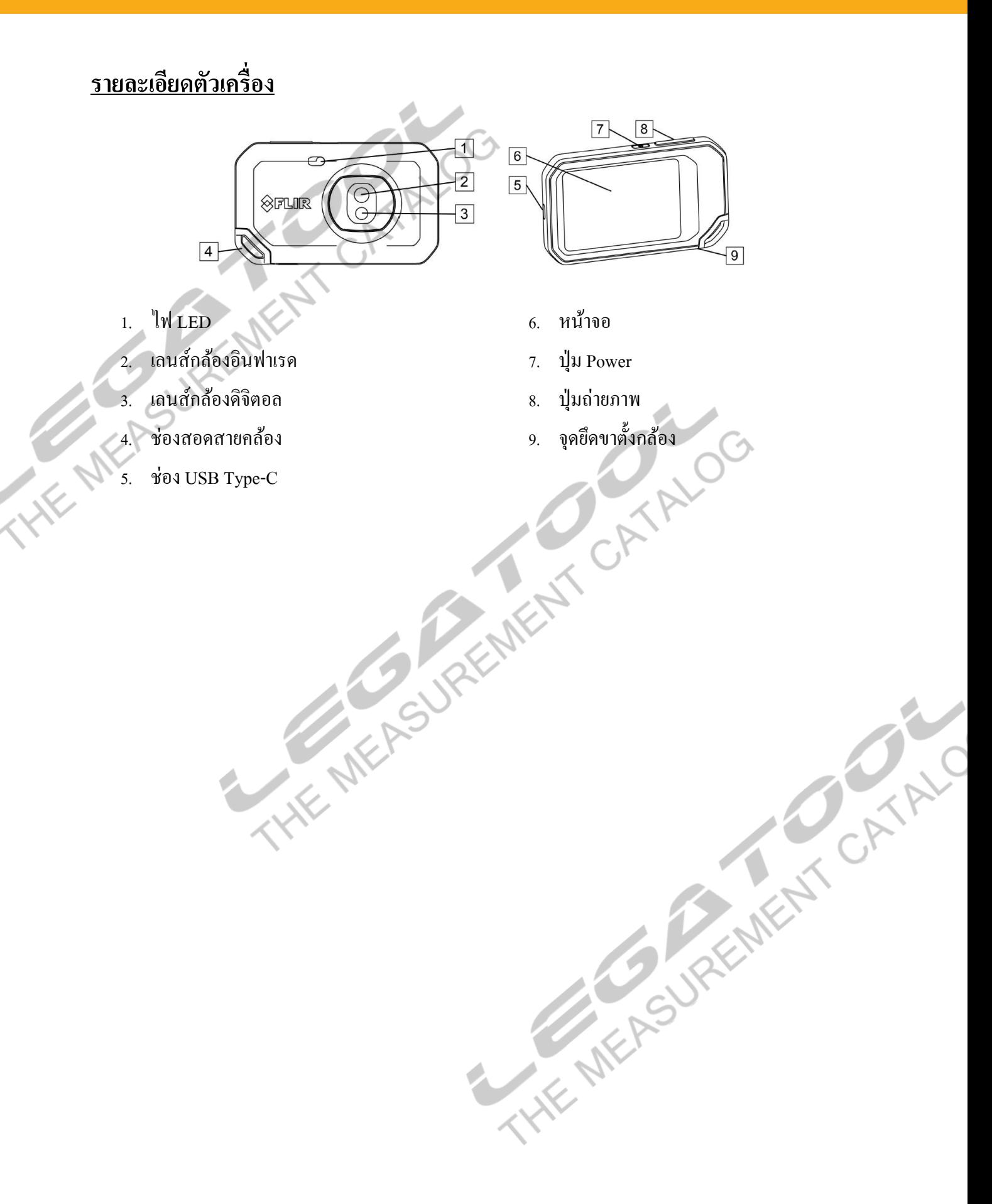

# **วิธีการใช้งาน**

ึกดปุ่ม POWER ค้างไว้ 3 วินาที เพื่อทำการเปิดเครื่องหลังจากเครื่องบูทครั้งแรกจะต้องตั้งค่าดังนี้ o ต้งัค่าภาษาแตะ > เพื่อเขา้สู่การต้งัค่าต่อไป

**[FLIR C5](https://legatool.com/th/flir-c5-compact-thermal-imaging-system)**

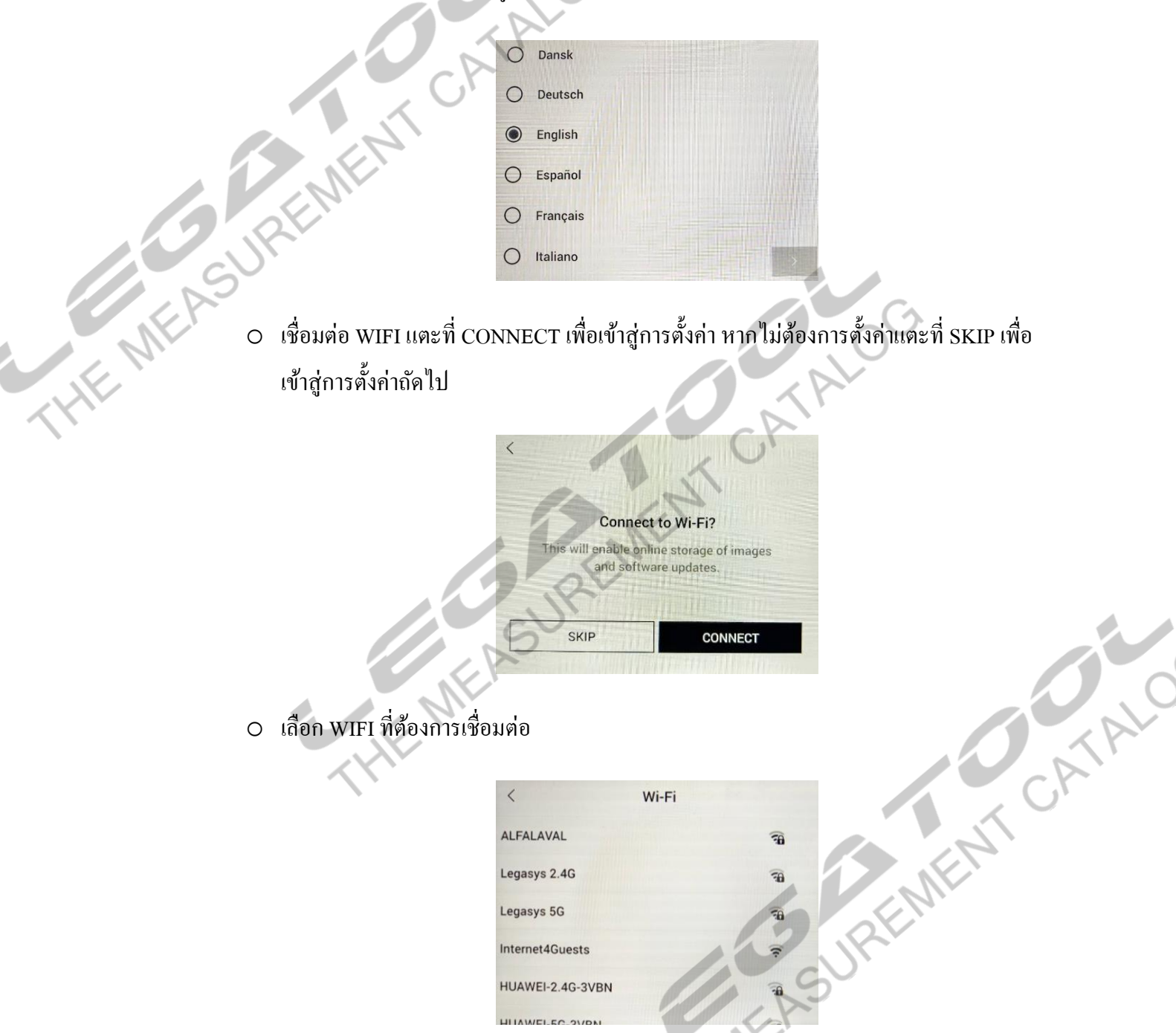

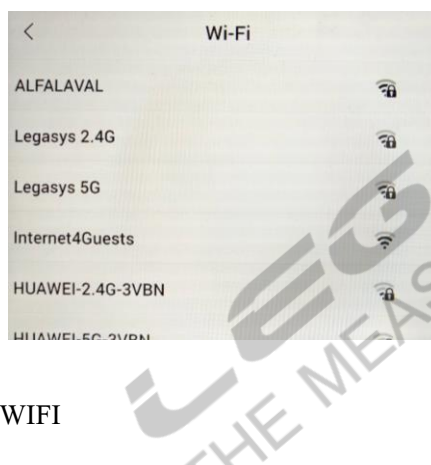

o ใส่พาสเวิร์ดเพื่อเชื่อมต่อ

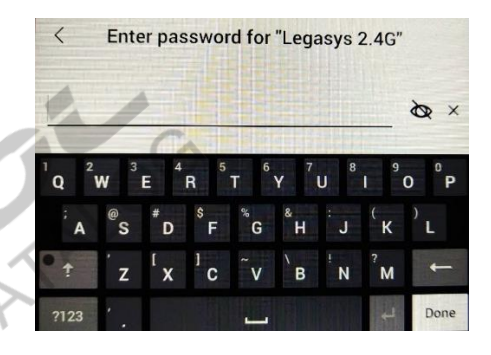

ต้งัค่าต่อไป

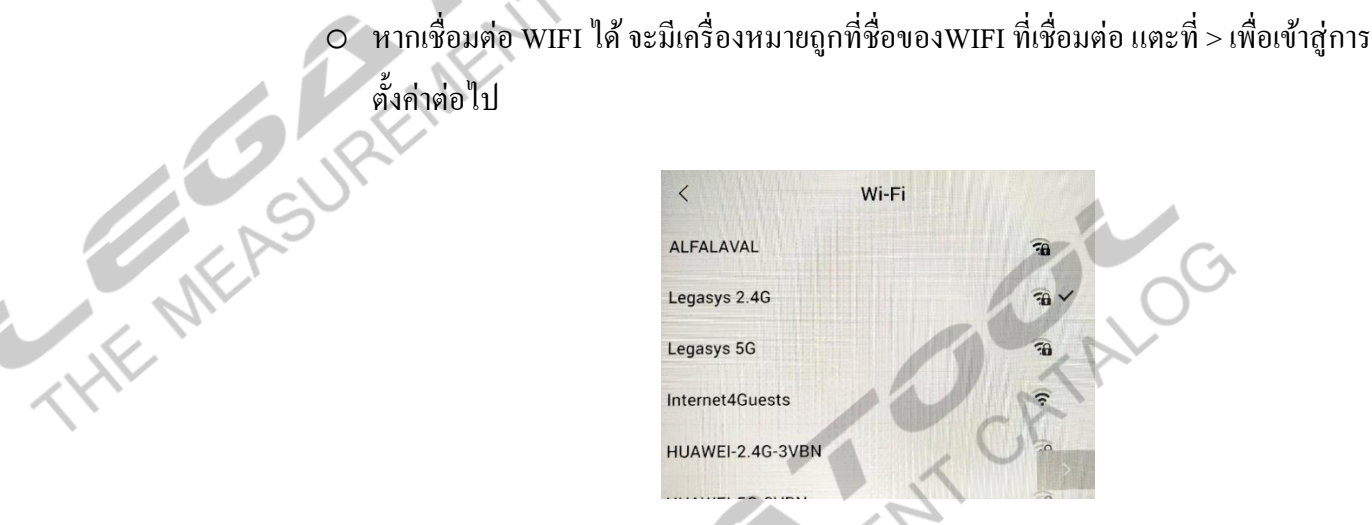

O เชื่อมต่อการส่งข้อมูลขึ้น Cloud แตะ PAIR เพื่อรับโค้ดสำหรับทำการเชื่อมต่อ หากยังไม่ ต้องการเชื่อมต่อ แตะที่ >เพื่อเขา้สู่การต้งัค่าต่อไป

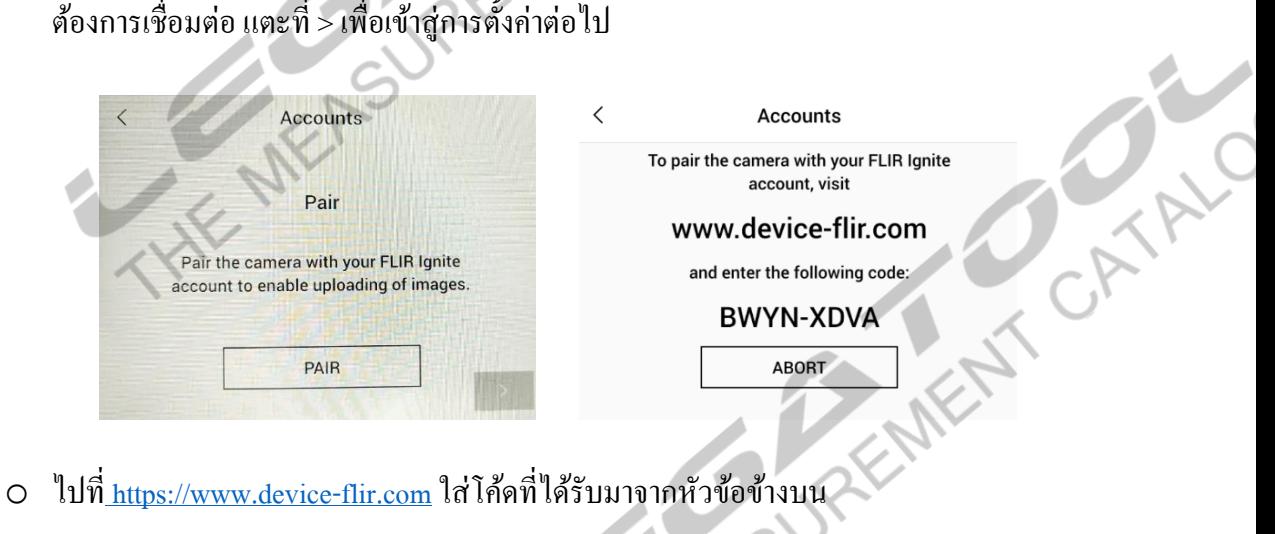

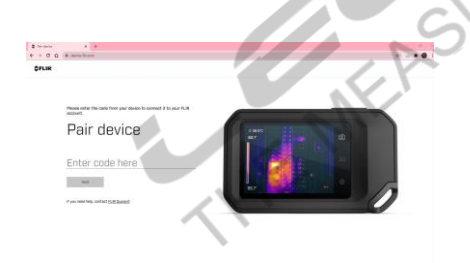

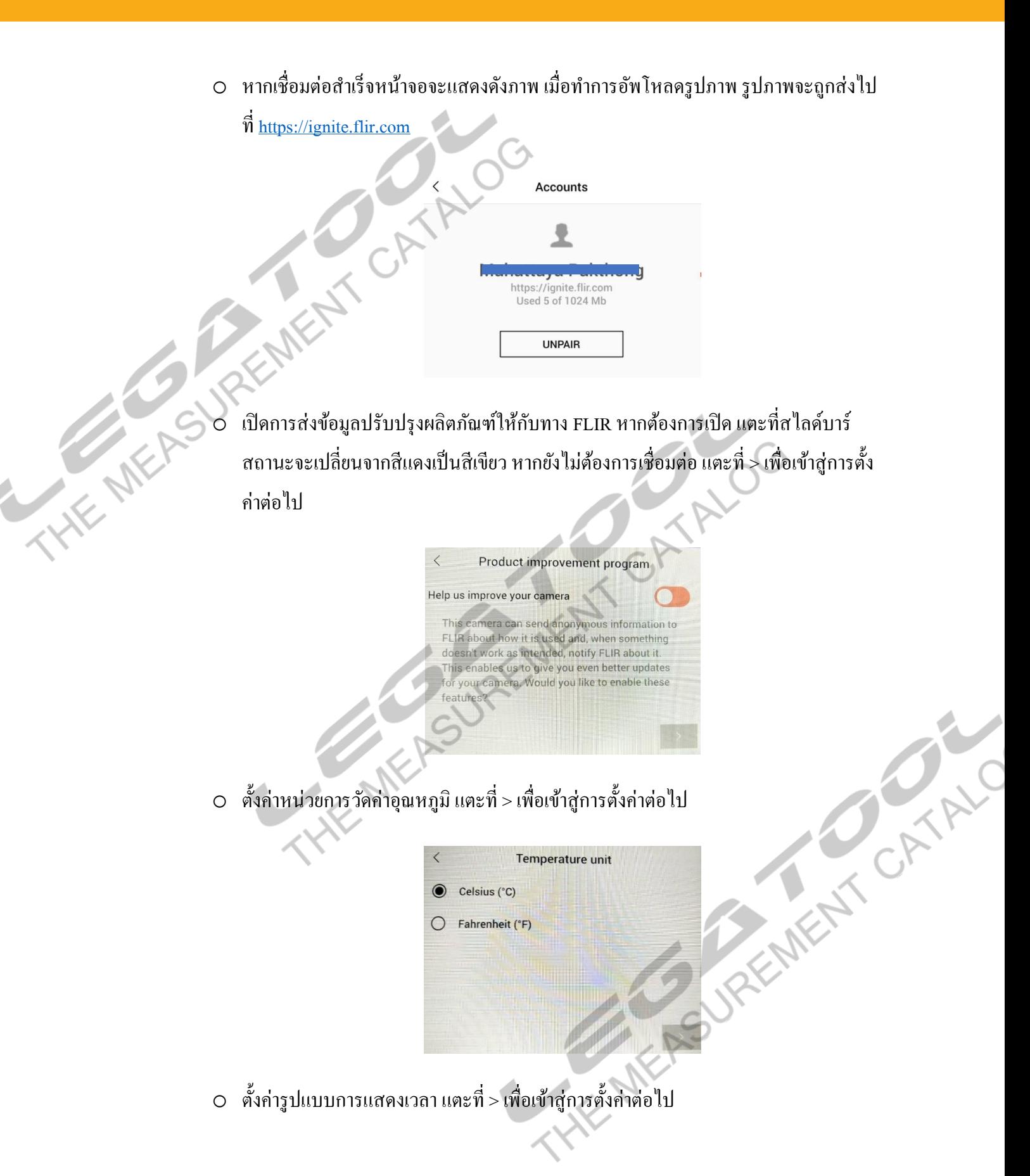

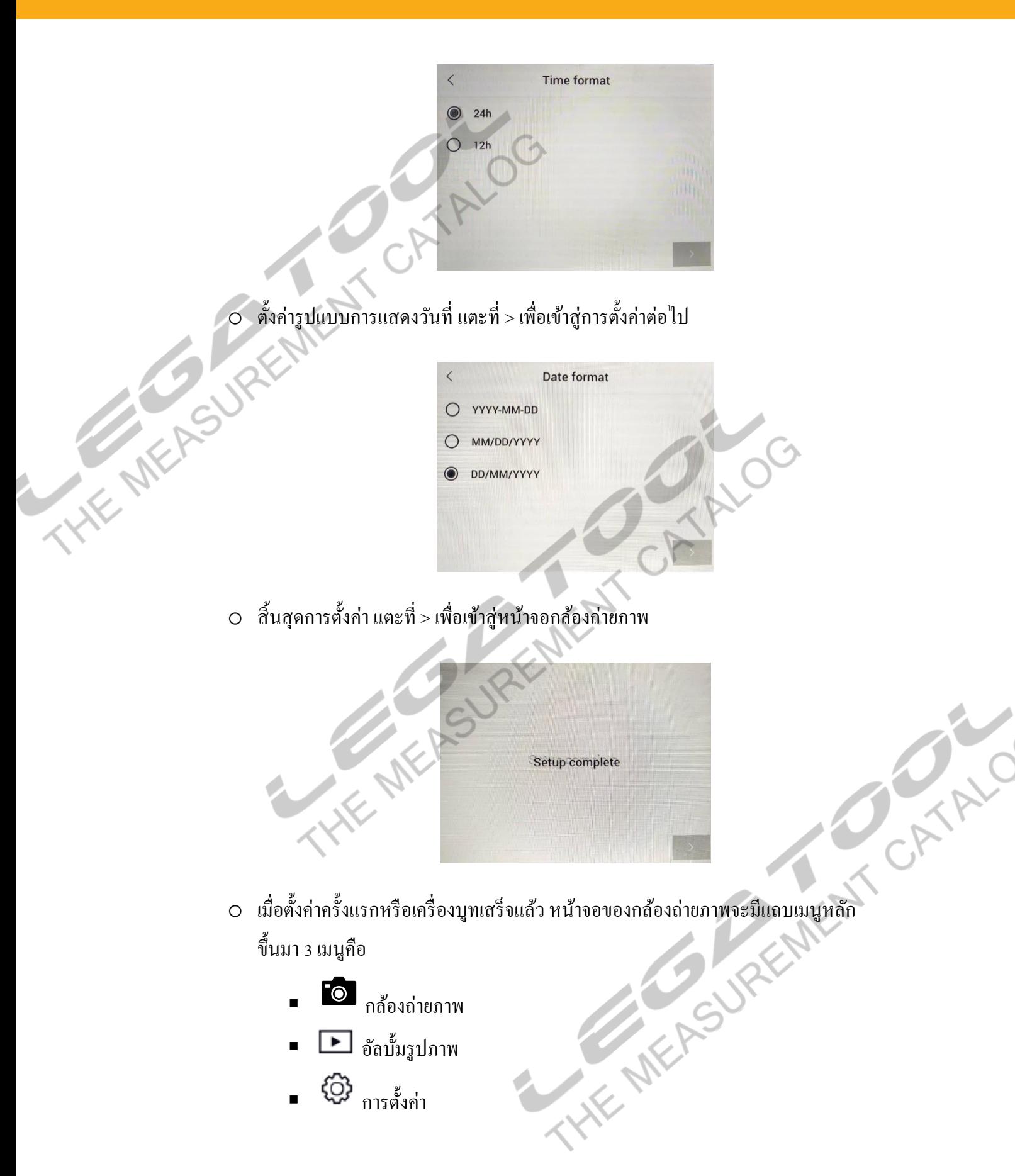

■ {۞ การตั้งค่า

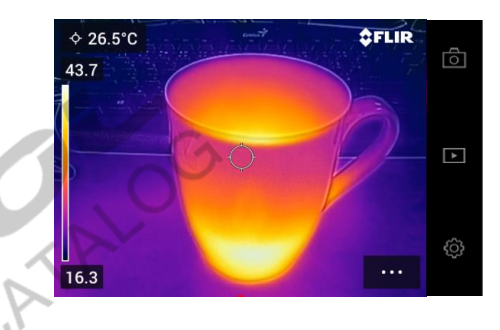

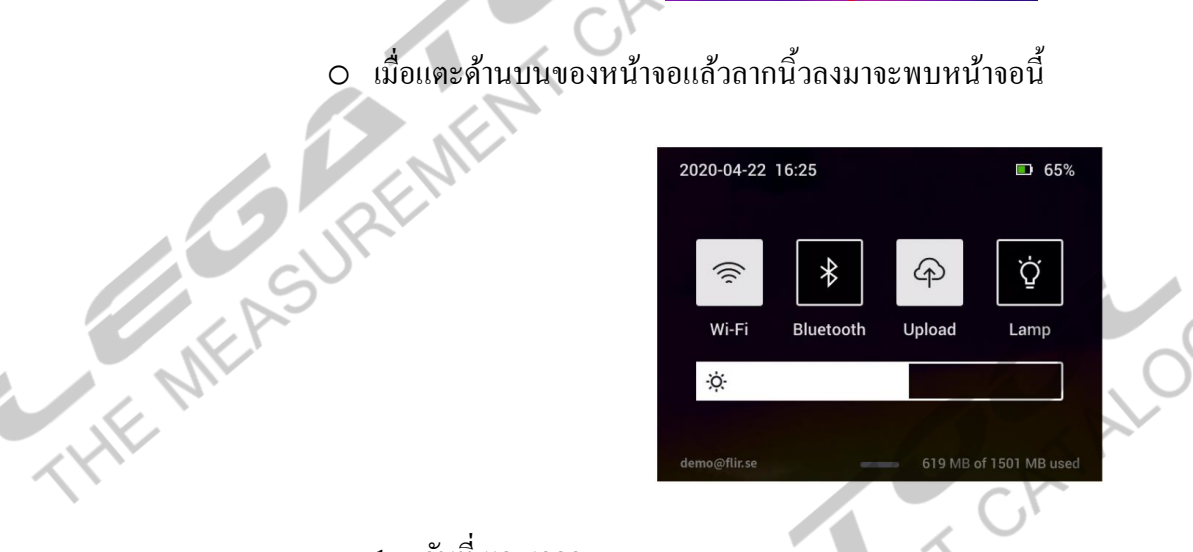

- 1. วันที่ และเวลา
- $2.$  สถาะแบตเตอรี่เมื่อแบตเตอรี่มีน้อยกว่า 20% จะแสดงสถานะ $\Box$
- 3. WIFI แตะเพื่อเชื่อมต่อหรือยกเลิกการเชื่อต่อ WIFI
- 4. Bluetoothแตะเพื่อเชื่อมต่อหรือยกเลิกการเชื่อต่อ Bluetooth
- 5. Upload แตะเพื่อทำการเชื่อต่อการอัพ โหลดรูปภาพขึ้น Cloud แบบอัต โนมัติ
- 6. Lamp แตะเพื่อเปิด ปิด ไฟฉาย
- 7. แถบเพิ่ม –ลด แสงหน้าจอ
- 
- 8. ชื่อบัญชีผู้ใช้งานสำหรับเชื่อมต่อ Cloud<br>9. สถานการณ์ใช้งานความจำเกรื่องเมื่อมีความจำน้อยกว่า 100 MB จะแสดง<br>2. สถานการณ์ใช้งานความจำเกรื่องเมื่อมีความจำน้อยกว่า 100 MB จะแสดง<br>2. สถานการณ์ใช้งานความจำเกรื่องเมื่อมีความจำ 9. สถานการณ์ใช้งานความจำเครื่องเมื่อมีความจำน้อยกว่า 100 MB จะแสดงสถานะ<br>9. สถานการณ์ใช้งานสำหรับเชื่อมต่อ Cloud<br>9. สถานการณ์ใช้งานความจำเครื่องเมื่อมีความจำน้อยกว่า 100 MB จะแสดงสถานะ

# **รายละเอย ีดปุ่มเมนูหลัก**

 $\overline{1}$ . **1. ก**ล้องถ่ายภาพ

แสดงภาพถ่ายแบบเรียลไทม์ สามารถเพิ่มจุดวดัอุณหภูมิปรับแต่งรูปภาพก่อนถ่ายภาพ เมื่อแตะที่ แถบเมนูกล้องถ่ายภาพหน้าจอจะแสดงดังนี้<br>1<br>1<br>1 KK MK RSJRKMK

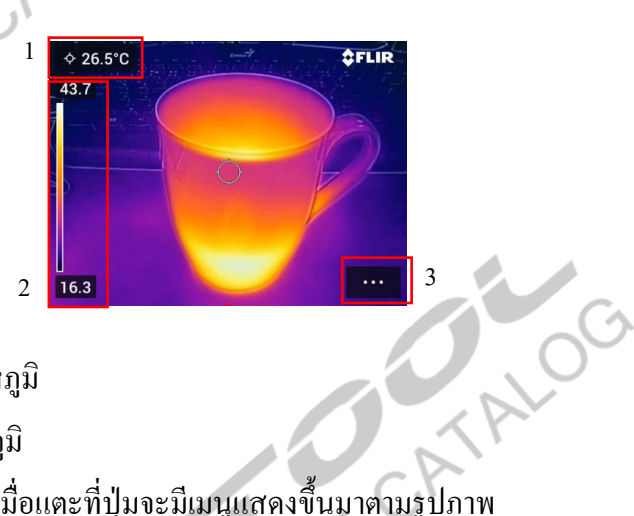

- 1.1 แถบแสดงค่าการวัดอุณหภูมิ
- 1.2 แถบแสดงเฉดสีของอุณภูมิ
- 1.3 ปุ่ มเมนูปรับแต่งรูปถาพ เมื่อแตะที่ปุ่ มจะมีเมนูแสดงข้ึนมาตามรูปภาพ

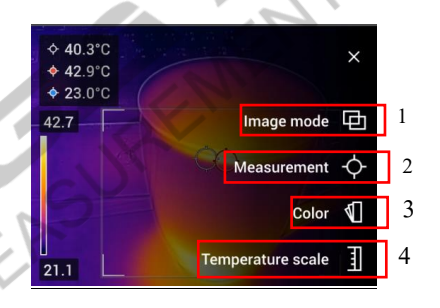

 $1.3.1$  Image Mode เลือกโหมดการแสดงภาพถ่ายความร้อน 4 โหมด ดังนี้

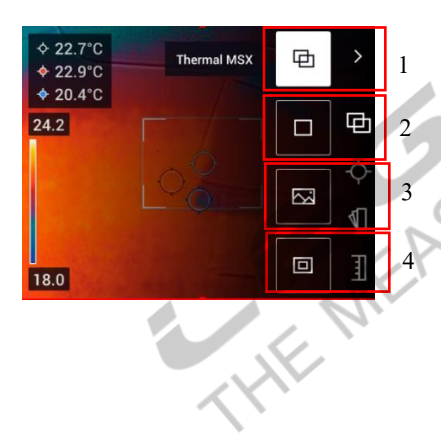

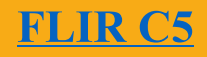

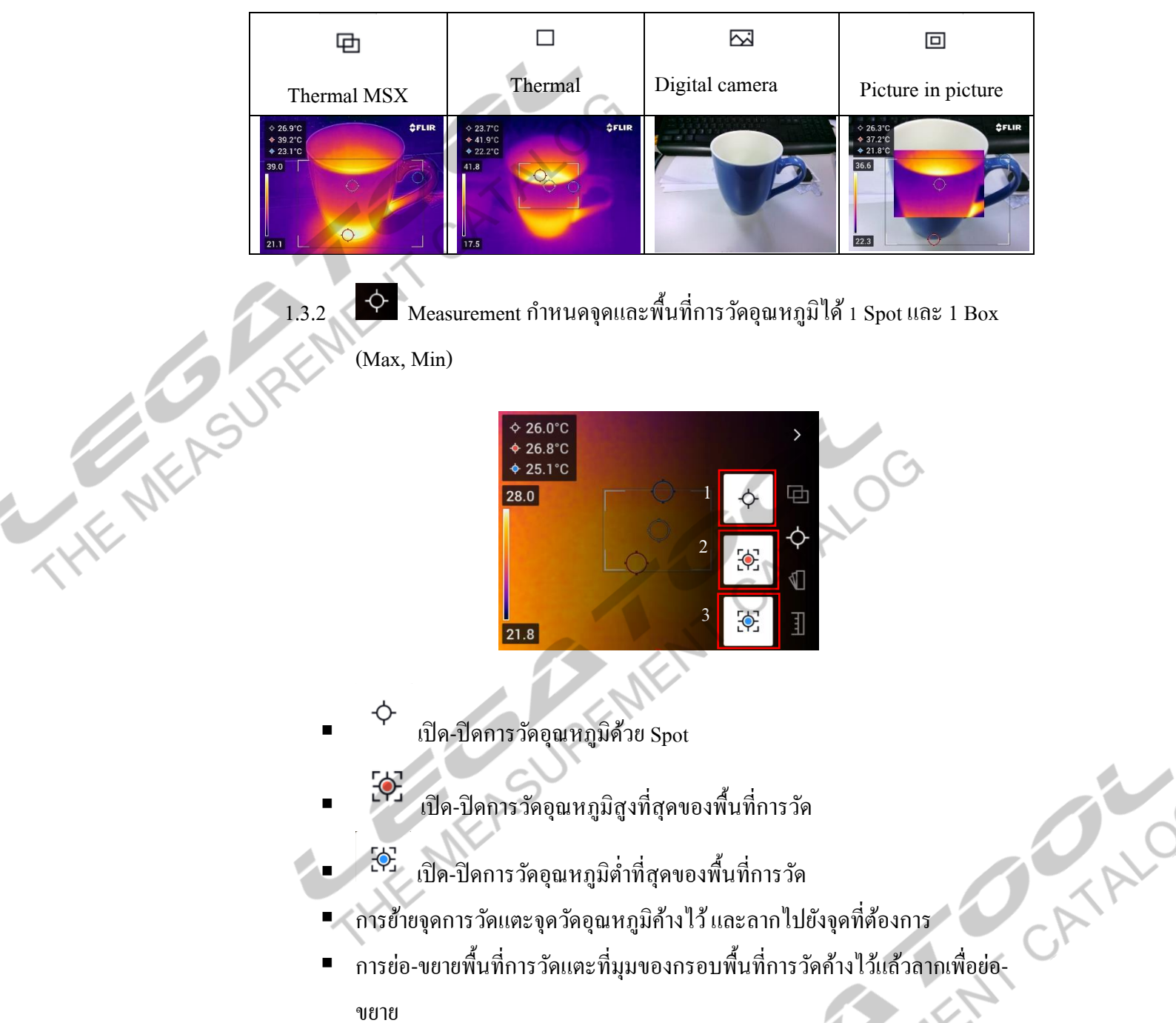

 $_{\rm 1.3.3}$   $\blacksquare$   $_{\rm Color}$  เลือกรูปแบบการแสดงสีของอุณหภูมิเพื่อช่วยให้ง่ายต่อการวิเคราะห์ภาพ โดยมี รูปแบบสีให้เลือก 7 สีดงัน้ี

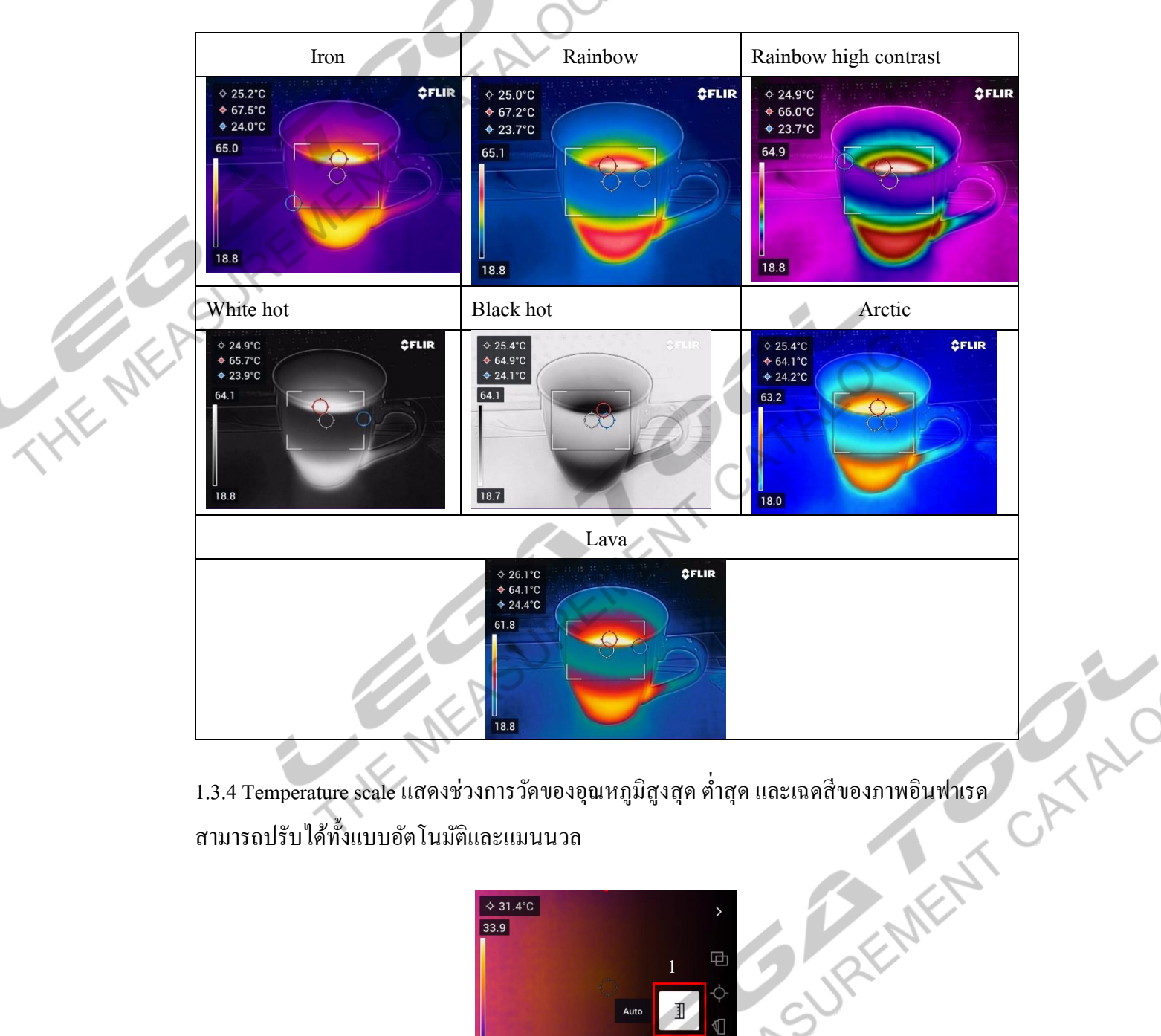

สามารถปรับไดท้ ้งัแบบอตัโนมตัิและแมนนวล

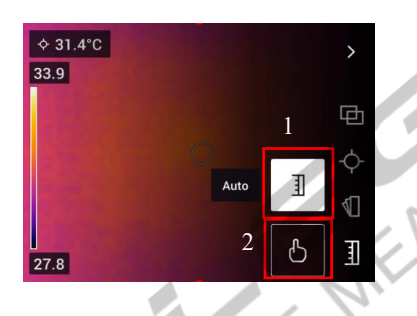

▪ การแสดงแถบอุณภูมิแบบอัตโนมัติจะถูกปรับตามสภาพแวดล้อมเพื่อให้ได้ภาพที่ ดีที่สุด

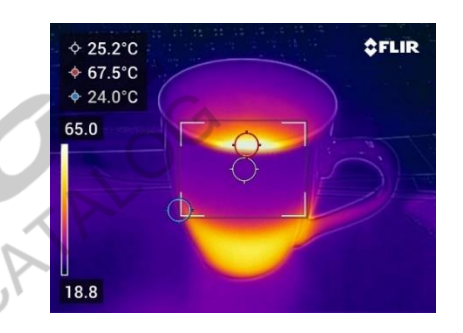

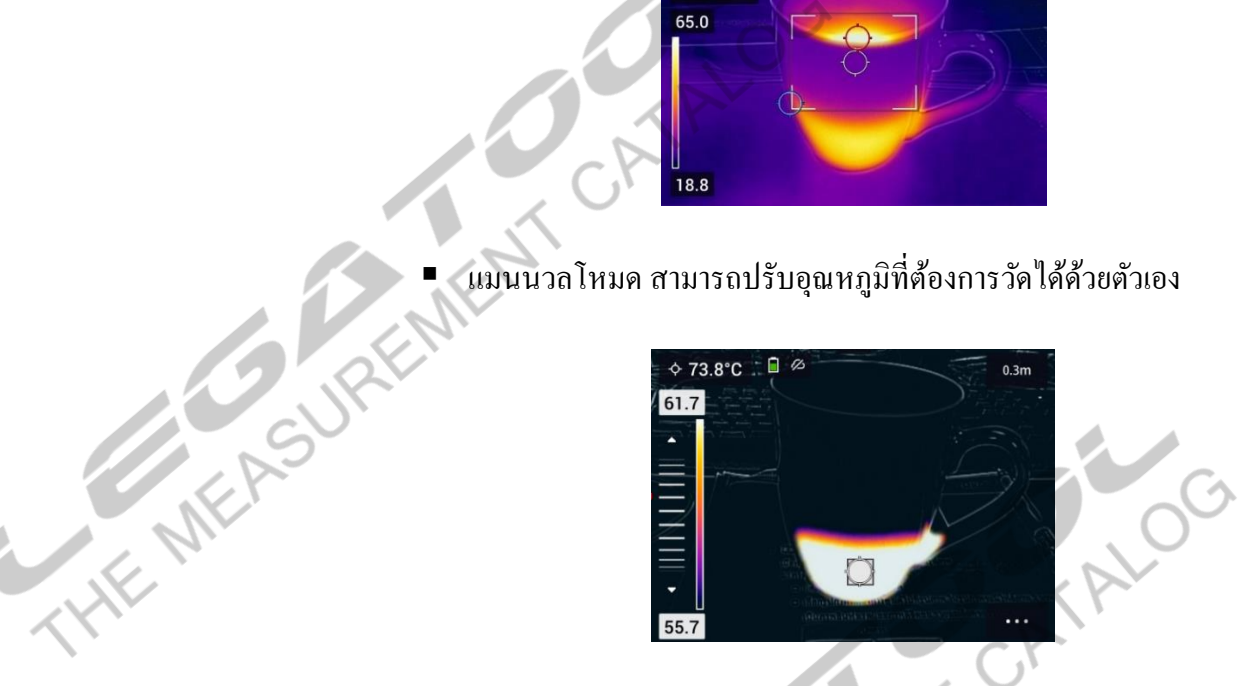

2. ► อัลบั้มรูปภาพ

เมื่อทำการถ่ายภาพ ภาพจะถูกบันทึกเข้าอัลบั้มรูปภาพ

- 2.1 การดูรูปภาพ
	- o แตะที่โฟลเดอร์ที่เก็บรูปภาพ
	- o เลือกรูปภาพที่ต้องการดู แต่ไปที่รูปภาพ ในรูปภาพจะมีไฟล์ภาพ 2 ภาพ เป็นภาพอินฟาเรด<br>และภาพดิจิตอล รายละเอียดของรูปาพ ดังภาพ<br>ELIRODE TRINORE และภาพดิจิตอลรายละเอียดของรูปาพ ดังภาพ

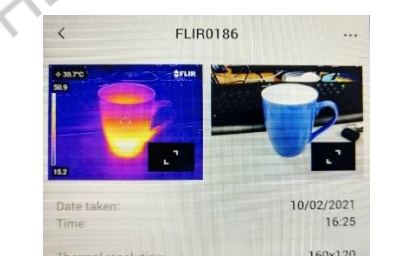

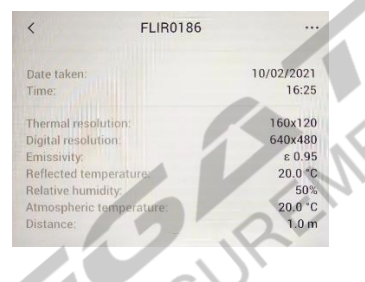

- o แตะที่ไอคอนเพื่อดูรูปภาพแบบเต็มจอ
- o แตะที่ไอคอนเพื่อย่อรูปภาพ
- o แตะที่ไอคอนเพื่อเข้าสู่เมนูแก้ไขรูปภาพ หน้าจอจะแสดงเมนูดังรูปภาพ

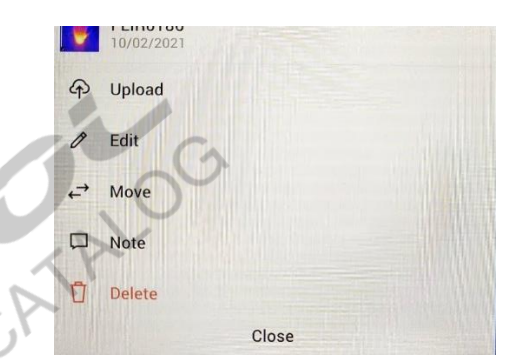

▪ Edit: แก้ไขรูปภาพ สามารถเปลี่ยนโหมดการแสดงรูปภาพ เพิ่มจุดวดัอุณหภูมิ เปลี่ยนรูปแบบสีที่แสดงอุณหภูมิ และเลือกช่วงการวัดอุณหภูมิ

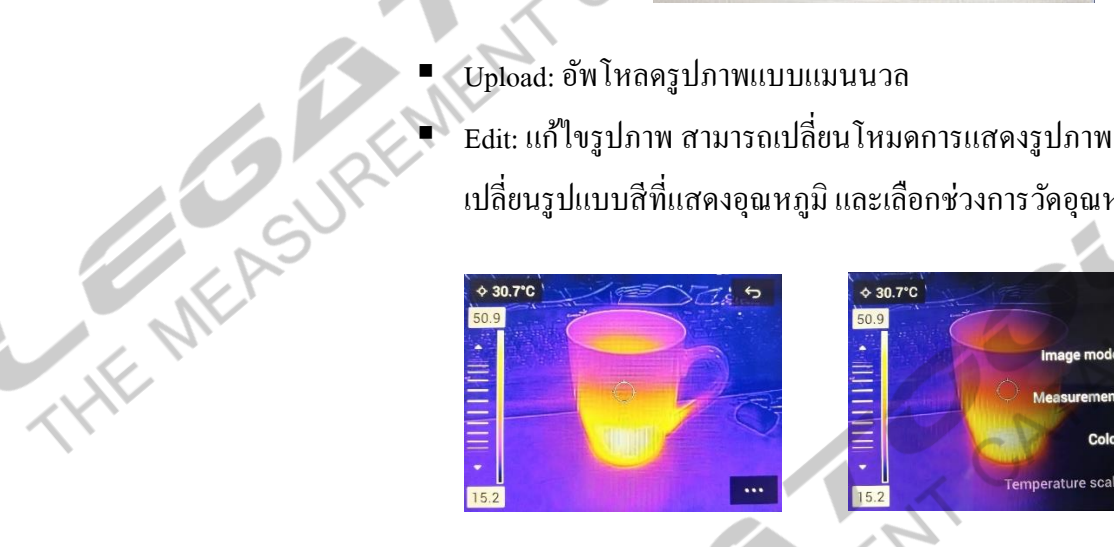

- Move: ย้ายโฟลเดอร์เก็บรูปภาพ
- Note: เพิ่มโน๊ตของรูปภาพ
- $Delete:$ ถบรูปภาพ $\supset$
- Close: ปิดหน้าต่างการเมนู
- 2.2 การสร้างโฟลเดอร์ใหม่
- o แตะที่ไอคอน เพื่อสร้างโฟลเดอร์ใหม่ หน้าจอจะแสดงดังภาพ
	- o ต้งัชื่อโฟลเดอร์แลว้แตะที่Done โฟลเดอร์จะถูกสร้างโดยอัตโนมัติ
- 2.3 การเปลี่ยนชื่อโฟลเดอร์
	- o เลือกโฟลเดอร์ที่ต้องการเปลี่ยนชื่อ
	- $\circ$  แตะที่ไอคอน
	- o แตะที่เมนู Rename เพื่อเปลี่ยนชื่อ
- 2.4 การเปลี่ยนโฟลเดอร์เก็บรูปภาพ
	- o เลือกโฟลเดอร์ที่ต้องการเก็บรูปภาพ
	- o แตะที่ไอคอน
- o แตะที่เมนู Save new image to this folder.
- o โฟลเดอร์ที่ถูกเก็บไฟล์รูปภาพจะอยู่บนสุด
- 2.5 การย้ายไฟล์รูปภาพระหว่างโฟลเดอร์
- 2.6 การลบโฟลเดอร์รูปภาพ
	- o เลือกโฟลเดอร์ที่ต้องการลบ
	- $\circ$  แตะที่ไอคอน
	- o แตะที่ Delete โฟลเดอร์และรูปภาพในโฟลเดอร์จะถูกลบ
- 2.7 การลบรูปาพ

**HEART** 

- o เลือกรูปภาพที่ต้องการลบ
- o แตะที่ไอคอน
- o แตะที่ Delete เพื่อลบรูปภาพ
- 2.7 การลบรูปภาพทีละหลายๆรูป
- o เข้าไปที่โฟลเดอร์ที่มีไฟล์รูปภาพที่ต้องการลบ
	- $\circ$  แตะไปที่ไอคอน $\boxdot$
	- o แตะเพื่อเลือกรูปภาพที่ต้องการจะลบ
	- $\circ$  แตะที่ไอคอน  $^{\frown}$  เพื่อลบรูปภาพ
- 2.9 การลบรูปท้งัหมด
	- o เขา้ไปที่เมนูการต้งัค่า
	- $\circ$  แตะที่เมนู Save options & storage
	- o แตะไปที่เมนู Delete all saved files
	- o หน้าจอจะมีแจ้งเตือน To permanently delete all imagesแตะที่ Delete เพื่อลบรูปภาพ ท้งัหมด

## 3. <sup>@</sup>ี การตั้งค่า

การตั้งค่าจะมีนูหลักดังนี้

- Measurement parameters.
- Connections.
- Camera temperature range.
- Save options & storage.

**[FLIR C5](https://legatool.com/th/flir-c5-compact-thermal-imaging-system)**

- Accounts.
- Device settings
- 3.1 Measurement parameters

การต้งัค่าพาราเมเตอร์ในการวดัอุณหภูมิจะสามารถต้งัค่าพาราเมเตอร์ไดด้งัน้ี

3.1.1 Emissivity สามารถปรับไดต้้งัแต่0.1 -1

หากไม่ทราบค่า Emissivity ใช้เทอร์โมมิเตอร์วัคอุณหภูมิที่พื้นผิววัตถุที่ต้องการวัด ใช้ C5 วัดอุณหมูมิที่จุดเดียวกัน แล้วปรับค่า Emissivity ให้ได้ค่าใกล้เครียงหรือเท่ากับค่าที่ เทอร์โมมิเตอร์วัดได้

3.1.2 Reflected temperature.แสงที่กระทบวัตถุ

การหาค่า Reflected Temperature. ทำการปรับค่า Emissivity เท่ากับ 1 นำแผ่น ือลูมิเนียมไปติดไว้กับวัตถุ สร้าง Spot แล้วทำการวัดอุณหภูมิบนแผ่นอลูมิเนียมที่ติดไว้ แล้วน าค่าที่วัดได้มาใส่

- 3.1.3 Relative Humidity.ค่าความช้ืนของพ้ืนที่ที่วตัถุงติดต้งัอยู่
- 3.1.4 Atmospheric Temperature.อุณหภูมิของพ้ืนที่ที่วตัถุติดต้วัอยู่
- 3.1.5 Distance. ต้งัค่าระยะห่างระหวา่ งกลอ้งกบัวตัถุที่ตอ้งการวัดดอุณหภูมิ
- 3.2 การเชื่อมต่อ

**THE MERS** 

- 3.2.1 การเชื่อมต่อ WIFIวิธีการเชื่อมต่อที่หน้า 3
- 3.2.2 การเชื่อมต่อ Bluetooth การเชื่อมต่อ Bluetooth เป็นการเชื่อมต่อเพื่อแชร์อินเตอร์เน็ต<br>บนมือถือให้กับกล้อง<br>- เปิดฟังก์ชั่น Bluetooth ที่โทรศัพท์มือถือ<br>- แตะที่สวิตช์เพื่อทำการเปิดฟังก์ชั่นการเชื่อมต่อ Bluetooth<br>- Star บนมือถือให้กับกล้อง
	- $\bullet$  เปิดฟังก์ชั่น Bluetooth ที่โทรศัพท์มือถือ
	- แตะที่สวิตซ์เพื่อทา การเปิดฟังกช์ นั่ การเชื่อมต่อ Bluetooth

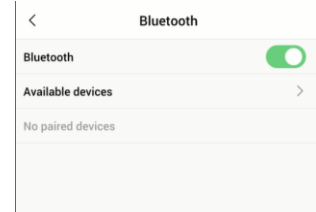

- แตะที่ Available device เพื่อค้นหาอุปกรณ์การเชื่อมต่อ
- เลือกชื่อโทรศัพท์มือถือที่ต้องการเชื่อมต่อ
- แตะที่จับคู่ที่โทรศัพท์มือถือเพื่อยืนยัน

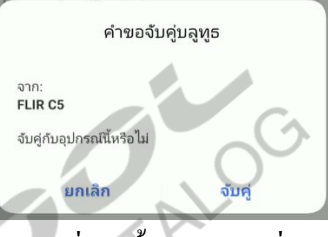

(ระบบ Android เลือกการใช้เครือข่ายร่วมกันผ่านบลูทูธ, ระบบ Ios เลือกเปิด ฮอตสอปส่วนบุคคล)

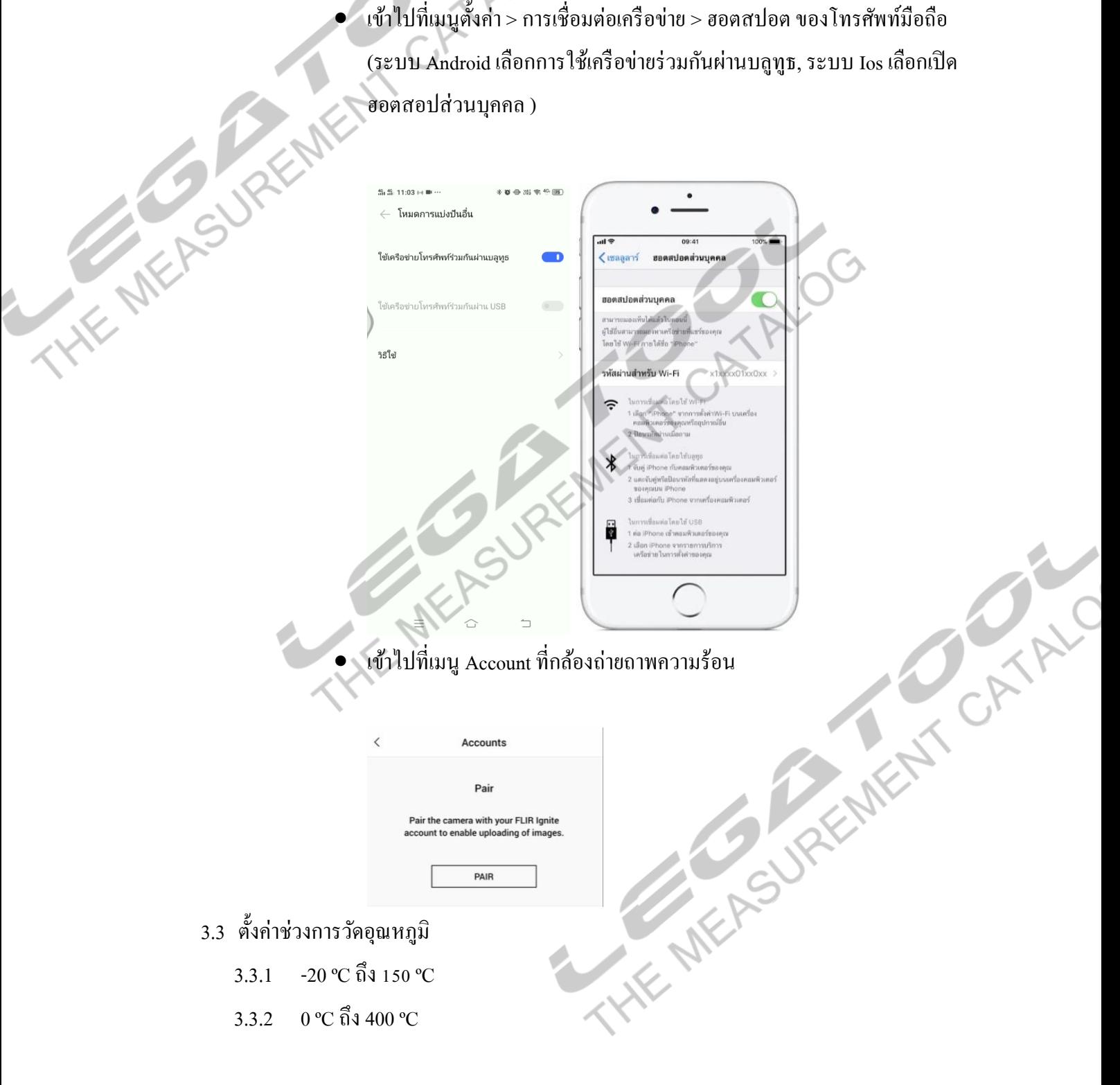

### 3.4 การบันทึกรูปภาพและหน่วยความจำ

3.4.1 Auto upload: แตะเพื่อเปิดการอัพโหลดรูปภาพใปยัง <u>[https://ignite.flir.com](https://ignite.flir.com/)</u> อัตโนมัติ

**[FLIR C5](https://legatool.com/th/flir-c5-compact-thermal-imaging-system)**

- 3.4.2 Photo add separate JPEG: เก็บภาพถ่ายดิจิตอลแยกจากชุดภาพถ่ายความร้อน
- $3.4.3$  Add note after saving: เพิ่มโน้ตทันทีหลังถ่ายภาพ
- 3.4.4 Digital Camera: หากปิ ดกล้องดิจิตอล MSX โหมดจะถูกปิ ดทันที
- 3.4.5 Delete all save file:ลบรูปภาพท้งัหมดที่เก็บไวใ้นเครื่อง
- 3.5 บัญชีผู้ใช้วิธีการเชื่อมต่อที่หน้า 4
- 3.6 ต้งัค่าอุปกรณ์

**THE MER** 

 $3.6.1$  Language, Time  $\&$  unit: การตั้งค่าภาษา ตั้งค่าวันที่และเวลา หน่วยการวัดระยะทาง

และอุณหภูมิ

- Language: ตั้งค่าภาษา
- $\rm{Date}$  & Time: ตั้งค่าวันที่และเวลา
- Distance unit: ตั้งค่าหน่วยการวัดระยะทาง
- Temperature unit: ต้งัค่าหน่วยการวดัอุณหภูมิ
- $3.6.2$  Screen brightness: ตั้งก่าความสว่างของหน้าจอ 0-100%
- 3.6.3 Auto power off: ต้งัค่าเวลาปิดเครื่องเมื่อไม่ใชง้าน
- 3.6.4 Screen rotation: ต้งัค่าหมุนหนา้จออตัโนมตัิ
- 3.6.5 Show temperature scale:แสดงแถบอุณหภูมิ
- ้<br>3.6.6 Update: อัพเดทเฟิร์มแวร์ เมื่อต่อ WIFI เครื่องจะแจ้งให้อัพเดทเฟิร์มแวร์<br>3.6.7 Enable USB streaming: เปิดถ่ายทอดสดกล้องผ่านสาย USB<br>3.6.8 Product improvement program: เปิดส่ง Debug ให้ทาง Free Formation Reset option
- 3.6.7 Enable USB streaming: เปิ ดถ่ายทอดสดกล้องผ่านสาย USB
- 3.6.8 Product improvement program: เปิ ดส่ง Debug ให้ทาง FLIR
- 3.6.9 Reset option:
	- Reset default camera mode: รีเซ็ตการตั้งค่าการถ่ายภาพ
	- Reset device setting to factory default: รีเซ็ตการต้งัค่ากลบัคืนสู่ค่าโรงงาน
	- Reset device setting to factory default and shut down: รีเซ็ตการต้งัค่ากลบัคืน สู่ค่าโรงงานและปิ ดเครื่อง
	- Reset image counter: รีเซ็ตการนับไฟล์รูปภาพ
- 3.6.10 Camera information: ข้อมูลของ  $C5$

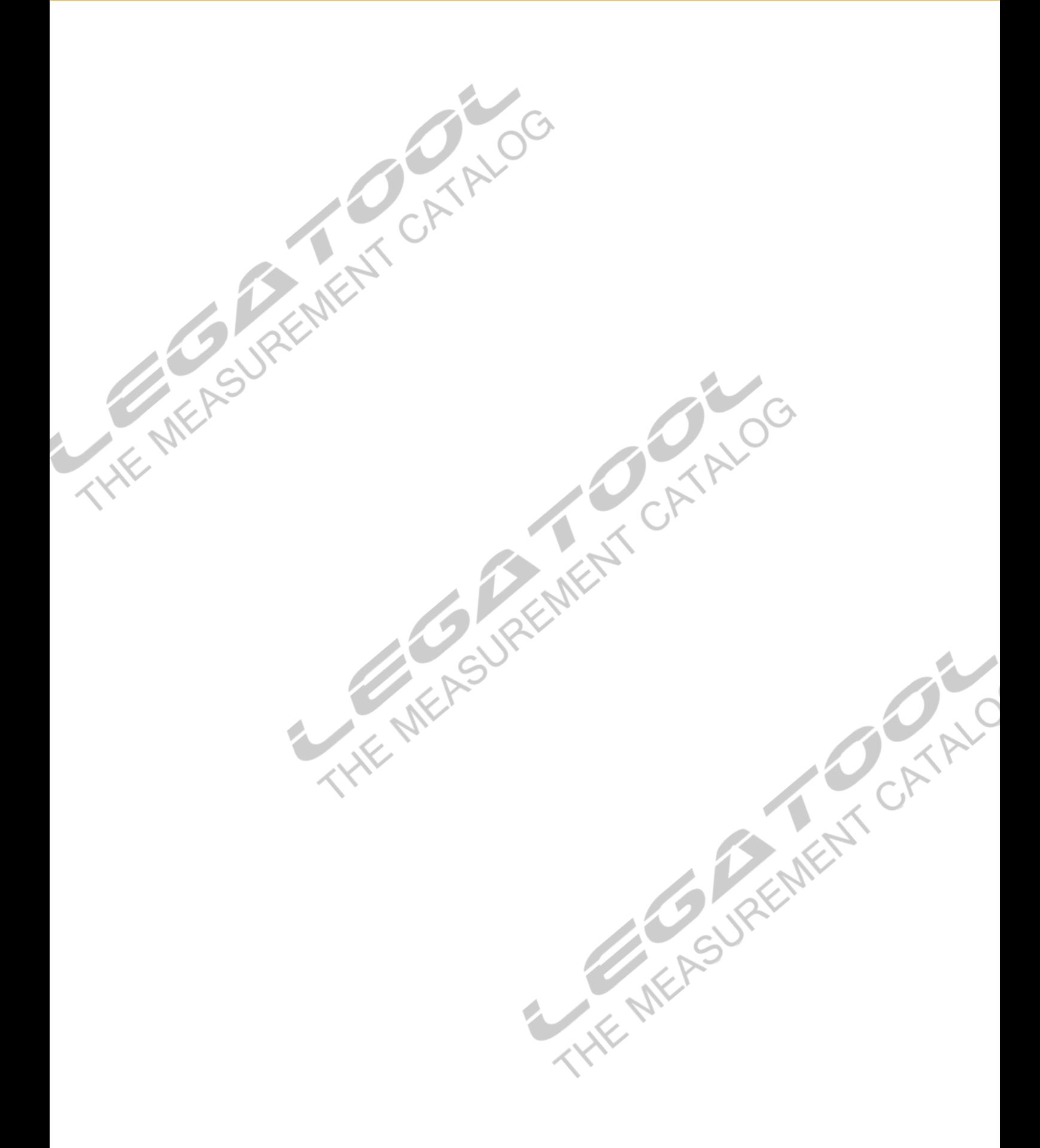